# **Installing or Upgrading Softlight Auditor**

*Note: Softlight Auditor is delivered as a compressed, Windows-based file. You must first load and uncompress the file on a desktop PC, and then transfer the software to your AS/400 or iSeries computer over your network.* 

#### *You will need 4 things:*

.

- The IP address of your iSeries or AS/400
- The QSECOFR password

(The system operator or manager in your data center will normally have these two.)

- The Windows-based file slaudit.zip (which we ship to you on a CD or which you may download from our web site.
- A Windows-based PC connected to your iSeries or AS/400 via a network.

# **Getting the software loaded onto your AS/400 or iSeries**

- 1. **Get the file "slaudit.zip" loaded onto your Windows-based PC.** (Use either of the following options.)
	- Download the file from www.softlightcorp.com (Select Download)
	- Or, copy the file to your PC from the CD we shipped to you

If you have not received a manual in the mail, you should download a copy while you are visiting our web site.

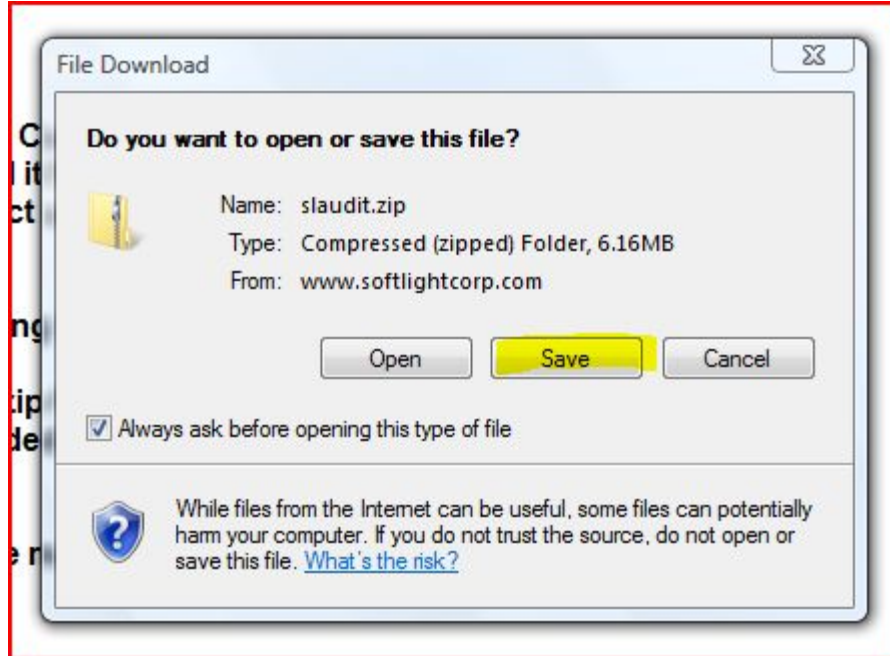

2. Open the downloaded file, slaudit.zip, and follow the instructions to extract/unzip the iSeries/AS400 file SLAUDIT. Make a note of the location on your PC to which the software is extracted. This example assumes you extract to the top level of the C: drive, "C:\".

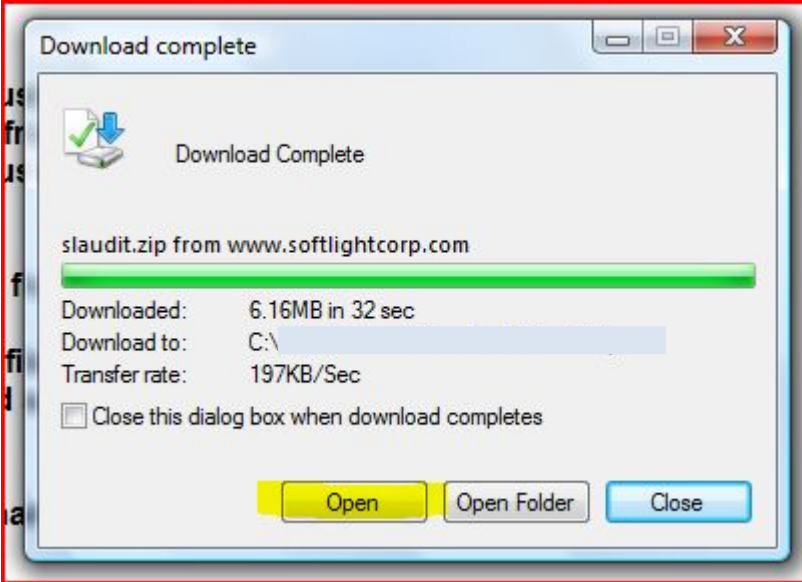

Now you have a compressed file named slaudit.zip on your PC. Double click to unzip it.

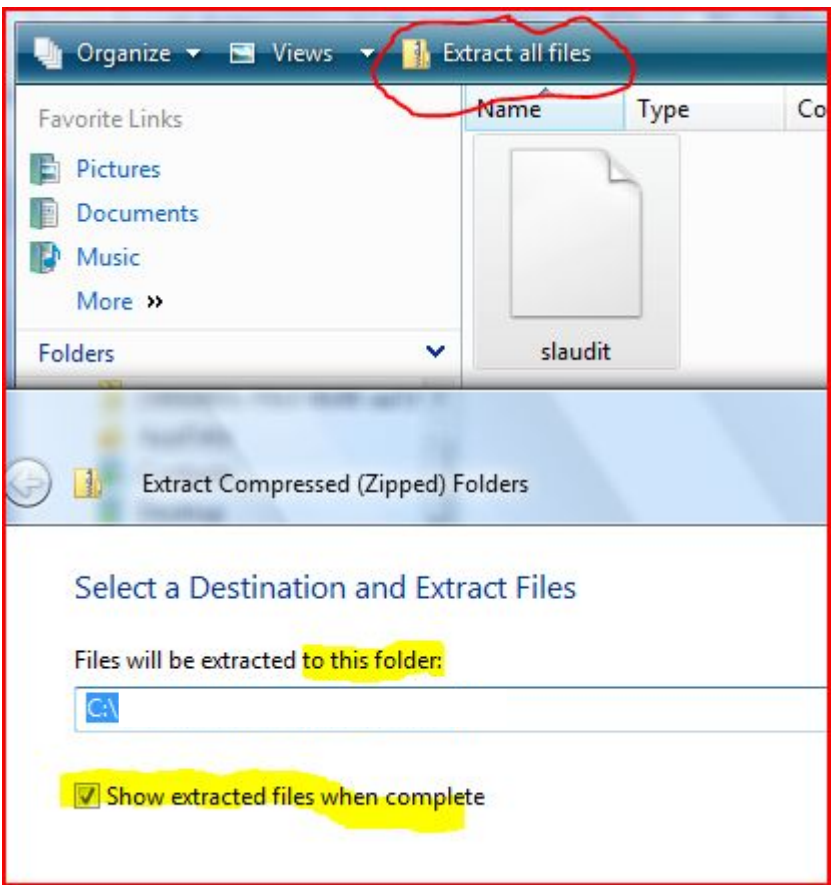

Now you have a file named "slaudit" on your PC. This file is in iSeries (AS/400) format, and ready to upload. (Note: this is a second file, extracted from slaudit.zip, which you downloaded from our web site.)

- 3. *On the iSeries/AS/400*: Sign-on as QSECOFR.
- 4. *On the iSeries/AS/400*: Type CRTSAVF QGPL/SLAUDIT [ENTER]

*Note: If you are upgrading, the prior command will likely fail because you already have a save file named QGPL/SLAUDIT. In that case, delete it and recreate it:*

 DLTF QGPL/SLAUDIT [ENTER] CRTSAVF QGPL/SLAUDIT [ENTER]

5. *On the Windows PC*: Transfer the file "slaudit" from your PC to the AS400. There are different programs available to do this, and your system manager may be able to recommend an option. The following assumes that you will use the Windows command line ftp program.

Tape "cmd" in the search box on the Vista stmt menu. Or, it using Windows XP, select Start > Run then type "cmd". Then, on the Windows command line, type the following.

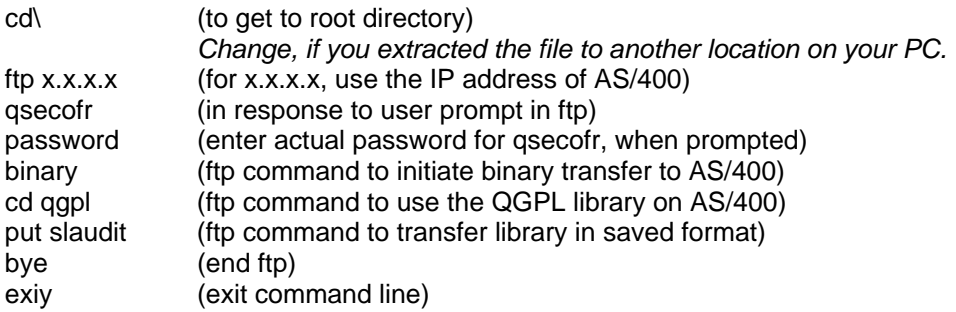

All of the remaining steps are to be done on your AS/400 or iSeries.

## **Installation procedure**

(Check boxes as completed.)

- $\Box$  Be sure you are signed on QSECOFR
- Enter WRKSYSVAL QALWOBJRST **[ENTER]** *write down the current value*, and, if it is not set to \*ALL, change it to \*ALL

 $Current value(s):$ 

) *If installing for the first time:* 

- RSTLIB SAVLIB(SLAINSTALL) DEV(\*SAVF) SAVF(QGPL/SLAUDIT)) **[ENTER]**
- ADDLIBLE SLAINSTALL **[ENTER]**
- SLAINSTALL/INSTALL (Press **[F4]**)

Key authorization code and date (values shown below are just illustrations; use those provided with your order), then **[ENTER]** 

If you make a mistake in the expiration date or authorization code, but do not notice it until after you press Enter, don't worry. The installation should run to completion, and you may correct the code or date by using the SLAUDIT/AUTHSLA command.

Expiration date YYYYMMDD . . . . 20030615 Character value *(Example only: 20030615 is June 15, 2003 in YYYYMMDD format)* Authorization code . . . . . . . 8457325461 Character value *(Example only. Use code provided with your order.)* Your organization name . . . . . Universal\_Widgets,\_Inc Place job on batch queue . . . . \*YES \*YES, \*NO *(\*YES runs job at lower priority. \*NO lets you watch on your terminal. Either is fine.)*

#### $\Box$  Agree to our license terms

After you press **[ENTER]** on the installation screen, above, the welcome screen shown below will appear. We ask you to read the license agreement found near the end of the manual carefully, and indicate that you accept it by typing the word "YES" in the space provided.

 Welcome to Softlight Auditor (tm). We are delighted to have this opportunity to earn your business. PLEASE READ THIS SCREEN CAREFULLY before proceeding. This program will install everything you need to run Softlight Auditor. It will create one user profile, SLAUDIT, and two libraries, SLAUDIT and SLAUDIT2. The program code, screen panels and related documentation are copyrighted, by Softlight Corporation, Clinton, SC, USA. All rights are reserved except for those specifically granted by license. Kindly inform any of your employees who may have access to these programs of our copyright. \*\*\*\*\* IMPORTANT \*\*\*\*\* By proceeding, you acknowledge that you have read and understand this notice, and have a copy of our evaluation license agreement. (A copy is in your manual). Do you understand and agree? (Type YES or NO) YES

When the INSTALL command is finished, you will go back to the OS/400 menu and command line. Our software is now loaded on your system, but it needs initial setup or configuration. Continue with the following steps to complete the installation of Softlight Auditor.

#### ADDLIBLE SLAUDIT **[ENTER]**

#### SLAUDIT/SETUP (Press **[F4]**)

*IMPORTANT: The values shown in the following example are suggestions for new installations which have not used the OS/400 audit journal before. If you are upgrading, see the* ) *next section.*

Auditing system values . . . . . \* BASIC \* \* BASIC, \* SAME  *\*BASIC uses Softlight Corporation's recommendations for new sites \*SAME leaves the values as they are on your system You can always change these later with the WRKSYSVAL command*  Receiver name . . . . . . . . AUDIT0001 \*GEN, \*SAME, name  *Example only. By ending with a 4-digit number, the system can automatically name the next receiver AUDIT0002, etc.*  Receiver library . . . . . . . . QGPL \*GEN, \*SAME, library *Typical location..*  Receiver threshold (KB) . . . . 7000 5000 to 192000 in KB  *Larger values will lengthen the time of an audit; smaller values will increase the number of journal receivers on your system. 7000 - 10000 is a good compromise.*  Journal sequence numbering . . . \*RESET \*CONT, \*RESET  *For new installations, \*RESET is recommended. \*CONTinue or \*RESET may be used for upgrades.* 

Press **[ENTER]** to run the SETUP command.

- WRKUSRPRF SLAUDIT (Press **[F4]**) Assign a password to user SLAUDIT, then press **[ENTER]**
- $\Box$  (Skip upgrading steps that follow.)

### ) **Or,** *if upgrading from an earlier release* **of Softlight Auditor:**

- DLTLIB SLAINSTALL **[ENTER]**
- RSTLIB SAVLIB(SLAINSTALL) DEV(\*SAVF) SAVF(QGPL/SLAUDIT)) **[ENTER]**
- ADDLIBLE SLAINSTALL **[ENTER]**
- SLAINSTALL/INSTALLUPG (Press **[F4]**)
- ADDLIBLE SLAUDIT **[ENTER]**

#### SLAUDIT/SETUP (Press **[F4]**)

*IMPORTANT: The values shown in the following example, while typical for upgrading, are for purposes of illustration only.* 

Auditing system values . . . . . \*SAME \*BASIC, \*SAME<br>
Receiver name . . . . . . . . . . \*SAME \*GEN, \*SAME, name<br>
Receiver library . . . . . . . . \*SAME \*GEN, \*SAME, libra<br>
Receiver threshhold (KB) . . . . 7000 5000 to 1920 Receiver name . . . . . . . . . \*SAME \*GEN, \*SAME, name<br>Receiver library . . . . . . . . \*SAME \*GEN, \*SAME, library Receiver library . . . . . . . . Receiver threshhold (KB) . . . . 7000 5000 to 192000 in KB<br>Journal sequence numbering . . . \*CONT \*CONT, \*RESET Journal sequence numbering . . .

Press **[ENTER]** to run the SETUP command.

### ) **In either case (***first time* **or** *upgrade***)**

 WRKSYSVAL QALWOBJRST **[ENTER]** (Set QALWOBJRST back to the value noted on page 2, above.)

The installation is now complete. If you have trouble, please contact us by phone or fax,  $(864-833-6559)$  or by email  $(info@softlightcorp.com)$ .

Copyright © 2009 by Softlight Corporation www.softlightcorp.com